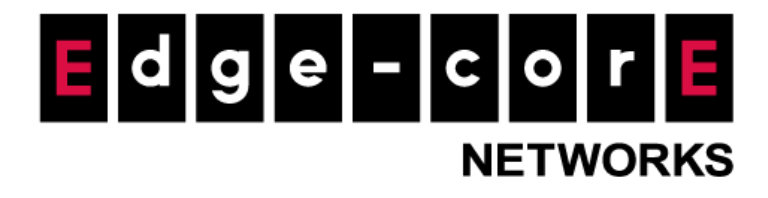

# **Technical Guide**

# Remote VPN

Released: 2018-04-27 Doc Rev. No: R2

#### Copyright Notification

#### **Edgecore Networks Corporation**

<sup>©</sup> Copyright 2019 Edgecore Networks Corporation.

The information contained herein is subject to change without notice. This document is for informational purposes only and does not set forth any warranty, expressed or implied, concerning any equipment, equipment feature, or service offered by Edgecore Networks Corporation. Edgecore Networks Corporation shall not be liable for technical or editorial errors or omissions contained herein.

# **Table of Contents**

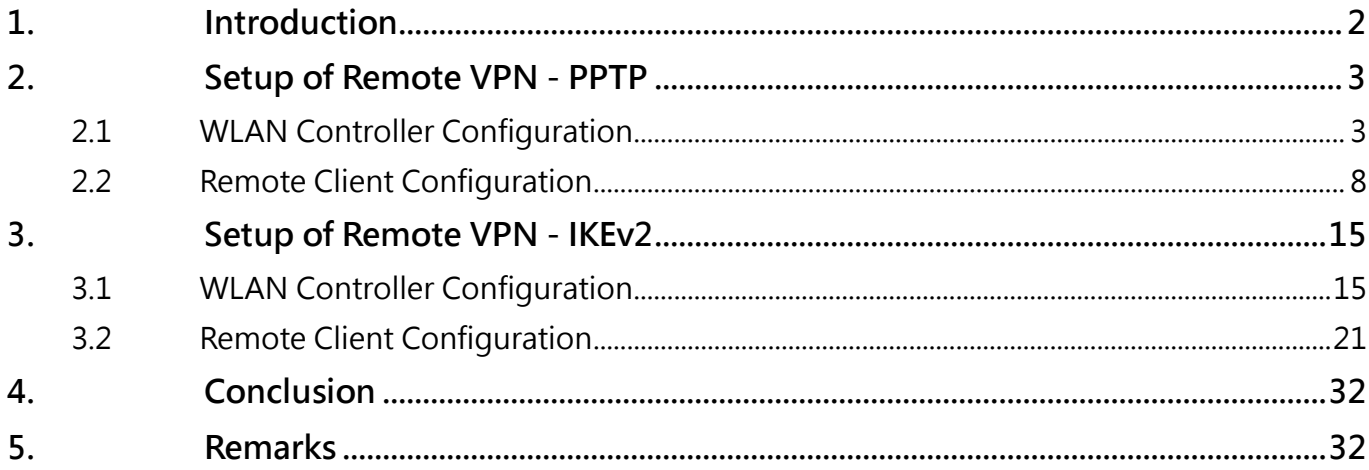

# <span id="page-2-0"></span>1. Introduction

Virtual private networks (VPNs) provide a way for secure connections to be established across the public network by tunneling the traffic. VPNs generally fall into two types—remote-access VPN and site-to-site VPN. Remote-access VPNs can be used to securely connect a host to a private network. For example, companies can allow staff to remotely access the file servers or other resources on the headquarters' intranet from an outside network using remote VPNs. With site-to-site VPNs, separate private networks could be joined for data sharing or other purposes. For example, private networks of different office branches of a company or even private networks of different companies can be joined.

In this technical guide, the Remote VPN feature on the controller is introduced, and guidance on how to setup and configure remote VPNs on the controller as well as on client devices is provided.

Technical Guide Remote VPN

# <span id="page-3-0"></span>2. Setup of Remote VPN - PPTP

<span id="page-3-1"></span>2.1 WLAN Controller Configuration

#### **Step 1.**

Enter controller's IP address/domain name in browser and login as administrator.

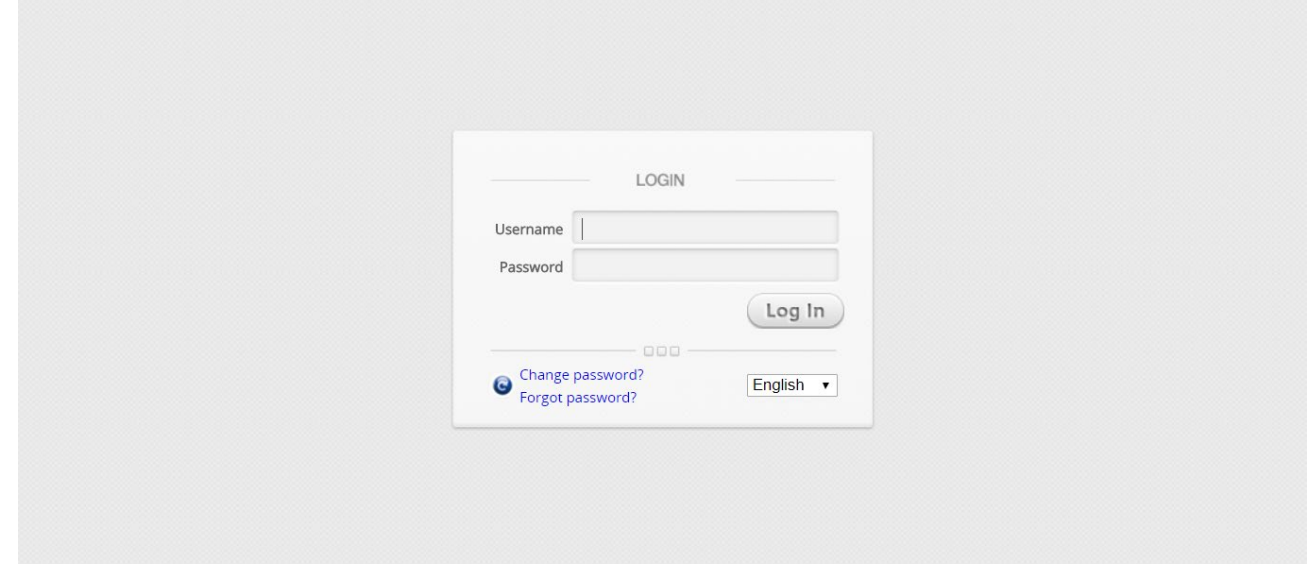

**Figure 2-1-1. Controller's WMI Login Page**

#### **Step 2.**

Create some accounts in the local database for remote VPN connections if local authentication is preferred. When other authentication methods are used, make sure accounts are created in the databases.

Go to *Users > Internal Authentication > Local > Local User List* to create local user accounts.

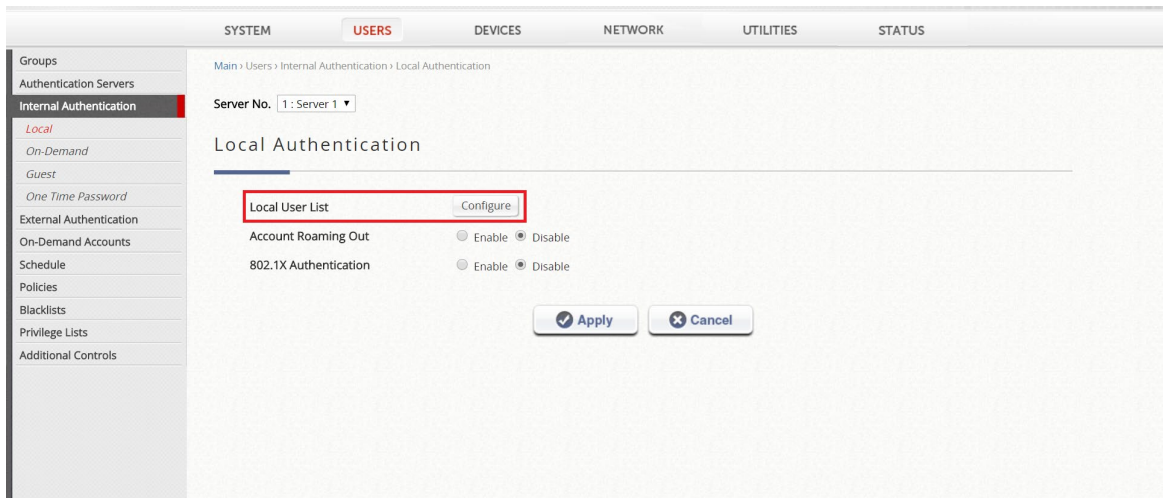

**Figure 2-1-2. Create local user accounts**

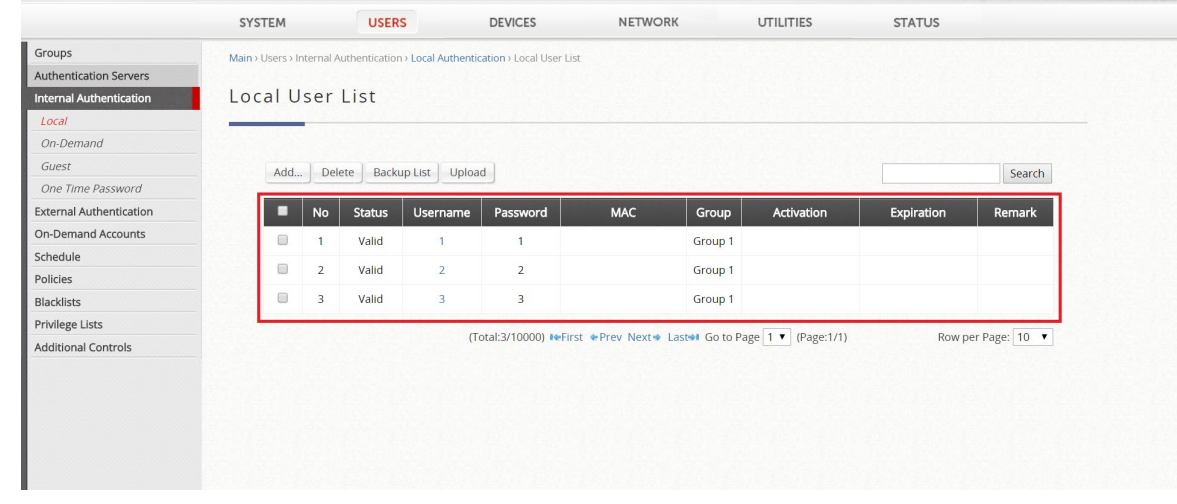

After accounts are created, administrator can view the accounts' details in Local User List.

**Figure 2-1-3. Local User List**

# **Step 3.**

Go to *Network > VPN > Remote VPN PPTP* and enable the function.

|                                                                                  | SYSTEM                               | <b>USERS</b> | <b>DEVICES</b>                                                       | <b>NETWORK</b> | <b>UTILITIES</b>              |                  | <b>STATUS</b>                  |
|----------------------------------------------------------------------------------|--------------------------------------|--------------|----------------------------------------------------------------------|----------------|-------------------------------|------------------|--------------------------------|
| NAT<br><b>Monitor List</b><br><b>Walled Garden</b>                               | Remote VPN PPTP                      |              |                                                                      |                |                               |                  |                                |
| <b>VPN</b><br>Proxy Server<br><b>Local DNS Records</b><br><b>Dynamic Routing</b> | Function<br>Allocate IP Address from |              | ● Enable ● Disable<br>Activate SIP WAN Interface: WAN1<br>172.29.0.1 |                |                               |                  |                                |
|                                                                                  | WISPr                                |              | Configure                                                            |                |                               |                  |                                |
| <b>DDNS</b><br><b>Client Mobility</b>                                            | <b>Authentication Options</b>        |              |                                                                      |                |                               |                  |                                |
|                                                                                  |                                      |              | <b>Auth Option</b><br>Server 1                                       |                | <b>Auth Database</b><br>LOCAL | Postfix<br>local | Enable<br>$\blacktriangledown$ |
|                                                                                  |                                      |              | Server <sub>2</sub>                                                  |                | RADIUS                        | radius           | $\blacktriangledown$           |
|                                                                                  |                                      |              | Server 3                                                             |                | NTDOMAIN                      | ntdomain         | $\blacktriangledown$           |
|                                                                                  |                                      |              | Server 4                                                             |                | LDAP                          | Idap             | $\blacktriangledown$           |

**Figure 2-1-4. Enable Remote VPN PPTP**

#### **Step 4.**

Enter start IP address to be assigned to remote clients.

|                                                           | <b>SYSTEM</b>                          | <b>USERS</b> | <b>DEVICES</b>                                         | <b>NETWORK</b> | <b>UTILITIES</b>     |          | <b>STATUS</b>            |
|-----------------------------------------------------------|----------------------------------------|--------------|--------------------------------------------------------|----------------|----------------------|----------|--------------------------|
| <b>NAT</b><br><b>Monitor List</b><br><b>Walled Garden</b> | Remote VPN PPTP                        |              |                                                        |                |                      |          |                          |
| <b>VPN</b><br>Proxy Server<br>Local DNS Records           | Function                               |              | ● Enable ● Disable<br>Activate SIP WAN Interface: WAN1 |                |                      |          |                          |
| <b>Dynamic Routing</b>                                    | Allocate IP Address from               |              | 172.29.0.1                                             |                |                      |          |                          |
| <b>DDNS</b><br><b>Client Mobility</b>                     | WISPr<br><b>Authentication Options</b> |              | Configure                                              |                |                      |          |                          |
|                                                           |                                        |              | Auth Option                                            |                | <b>Auth Database</b> | Postfix  | Enable                   |
|                                                           |                                        |              | Server 1                                               |                | LOCAL                | local    | $\blacktriangledown$     |
|                                                           |                                        |              | Server <sub>2</sub>                                    |                | RADIUS               | radius   | $\blacktriangledown$     |
|                                                           |                                        |              | Server 3                                               |                | <b>NTDOMAIN</b>      | ntdomain | $\blacktriangledown$     |
|                                                           |                                        |              | Server 4                                               |                | LDAP                 | Idap     | $\overline{\mathcal{L}}$ |
|                                                           |                                        |              | Server 5                                               |                | POP3                 | pop3     | $\blacktriangledown$     |
|                                                           | Remote VPN IKEv2                       |              |                                                        |                |                      |          |                          |

**Figure 2-1-5. Select start IP address for Remote VPN PPTP**

### **Step 5.**

Select authentication databases to be used for remote VPN connection.

|                                                                         | SYSTEM<br><b>USERS</b>            | <b>DEVICES</b>                                         | <b>NETWORK</b><br>UTILITIES | <b>STATUS</b> |                          |
|-------------------------------------------------------------------------|-----------------------------------|--------------------------------------------------------|-----------------------------|---------------|--------------------------|
| NAT<br>Monitor List                                                     | Remote VPN PPTP                   |                                                        |                             |               |                          |
| <b>Walled Garden</b><br><b>VPN</b><br>Proxy Server<br>Local DNS Records | Function                          | ● Enable ● Disable<br>Activate SIP WAN Interface: WAN1 |                             |               |                          |
| <b>Dynamic Routing</b><br><b>DDNS</b><br><b>Client Mobility</b>         | Allocate IP Address from<br>WISPr | 172.29.0.1<br>Configure                                |                             |               |                          |
|                                                                         | <b>Authentication Options</b>     |                                                        |                             |               |                          |
|                                                                         |                                   | Auth Option                                            | <b>Auth Database</b>        | Postfix       | Enable                   |
|                                                                         |                                   | Server 1                                               | LOCAL                       | local         | $\blacktriangledown$     |
|                                                                         |                                   | Server <sub>2</sub>                                    | RADIUS                      | radius        | $\blacktriangledown$     |
|                                                                         |                                   | Server 3                                               | <b>NTDOMAIN</b>             | ntdomain      | $\blacktriangledown$     |
|                                                                         |                                   | Server 4                                               | LDAP                        | Idap          | $\overline{\mathcal{L}}$ |

**Figure 2-1-6. Select authentication databases for Remote VPN PPTP**

#### **Step 6.**

Click *Apply* button at the bottom of the page and reboot the controller in order for the configuration to be effective.

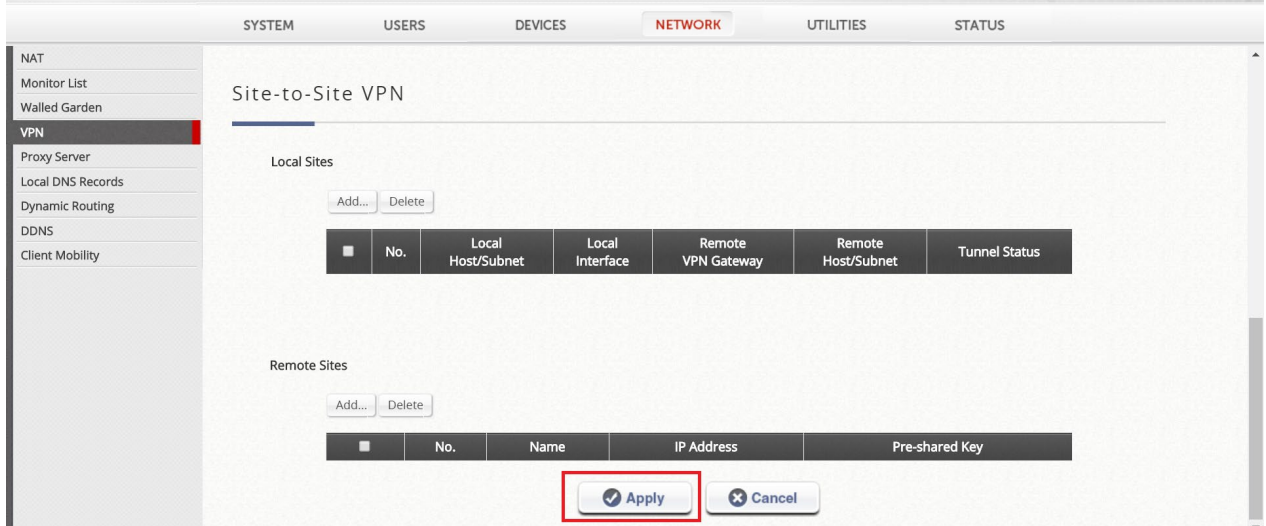

**Figure 2-1-7. Apply the configuration**

Technical Guide Remote VPN

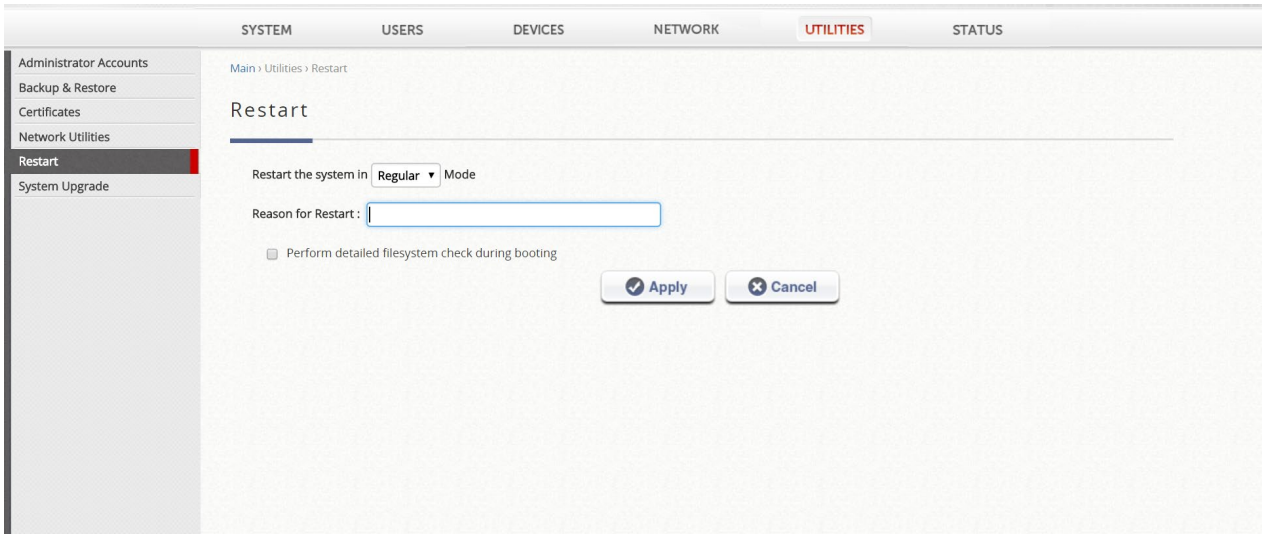

**Figure 2-1-8. Restart the controller for the new configuration to take effect**

#### <span id="page-8-0"></span>2.2 Remote Client Configuration

2.3 Windows 10 Configuration

#### **Step 1.**

On Window 10 device, search for VPN in search bar to open VPN configuration.

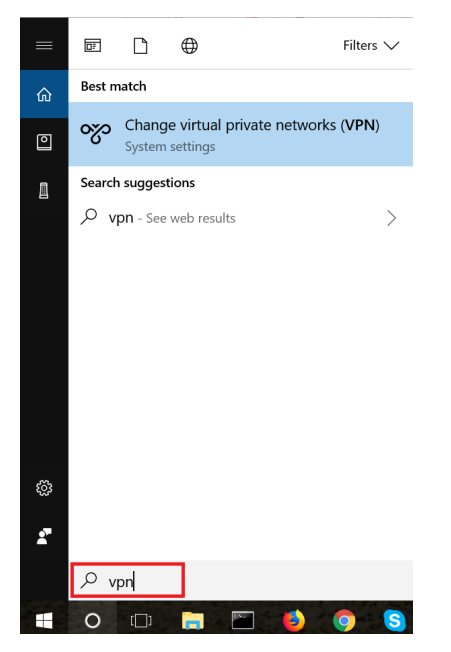

**Figure 2-2-1-1. VPN Configuration on Windows10 Device**

#### **Step 2.**

Select *Add a VPN connection* to create a new VPN connection.

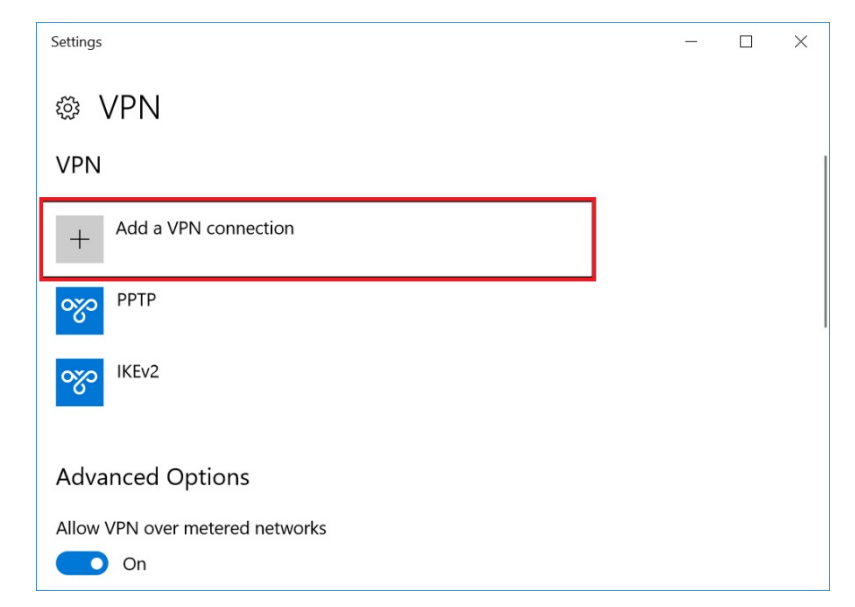

**Figure 2-2-1-2. Add a new VPN connection**

#### **Step 3.**

Fill in the VPN configuration details and save it.

**VPN provider:** Select *Windows (built-in)*.

**Connection name:** It can be anything you prefer.

**Server name or address:** Enter your server address.

**VPN type:** Select *Point to Point Protocol (PPTP)*.

**Type of sign-in info:** Select *User name and password*.

**User name (optional):** Enter your remote user account username. E.g. 1@local **Password (optional):** Enter your remote user account password.

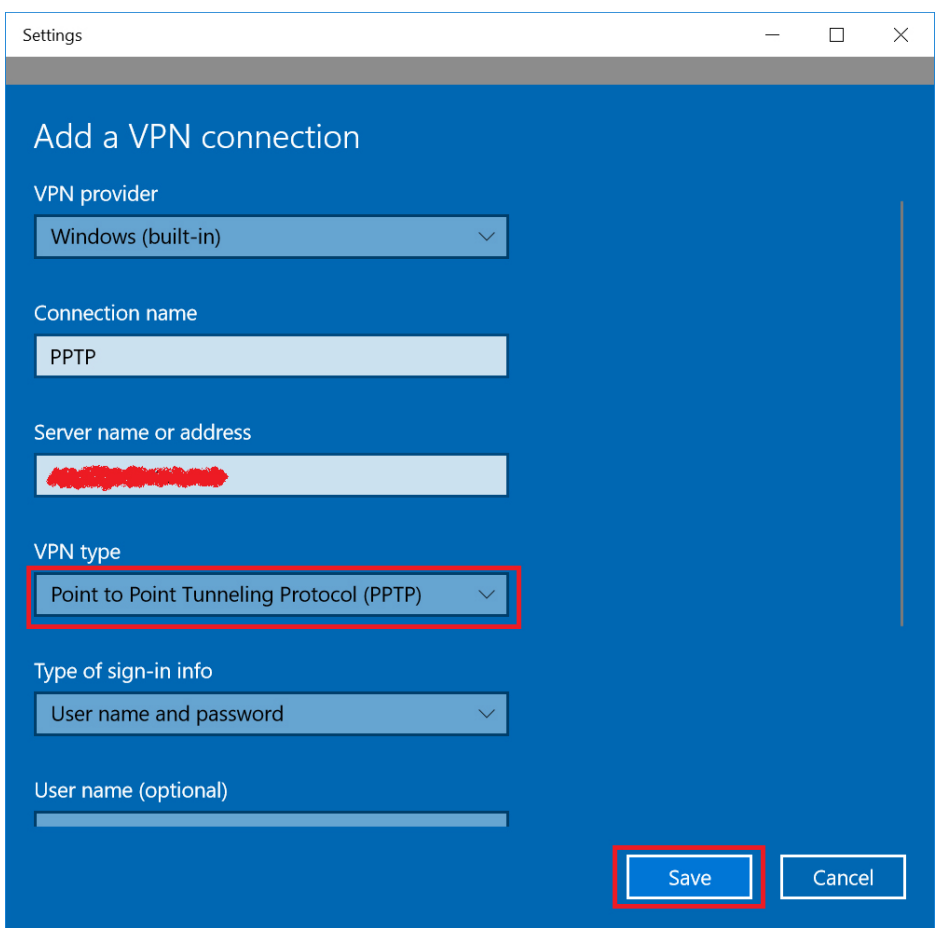

**Figure 2-2-1-3. VPN PPTP Configuration Details**

#### **Step 4.**

After saving the connection, it will be shown in the VPN connection list. Click on *Connect* for establishing the connection.

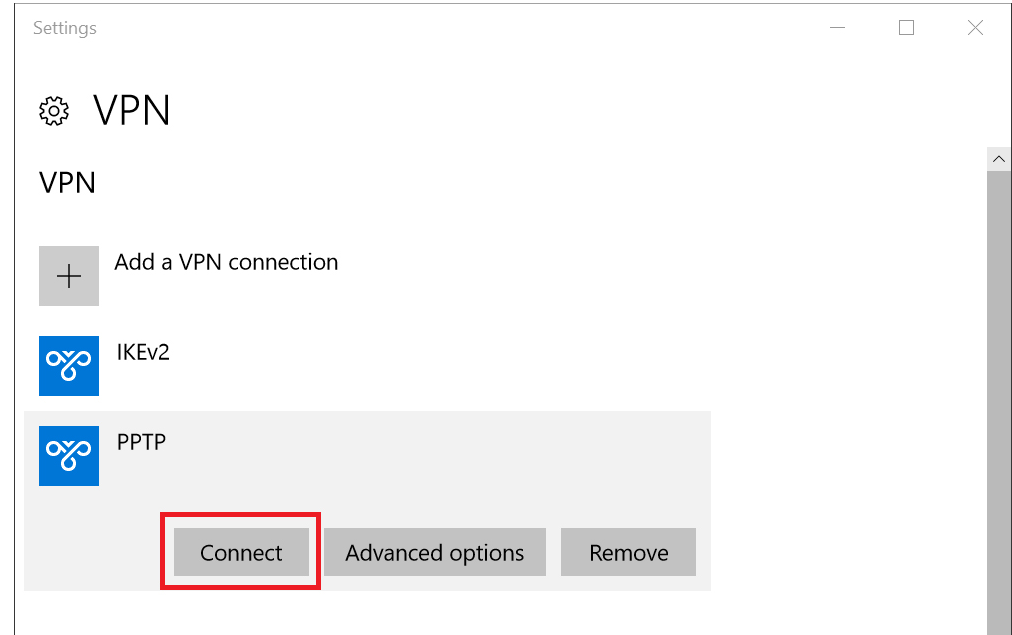

**Figure 2-2-1-4. Establish VPN connection**

### **Step 5.**

After a while, it will connect and show "Connected" status.

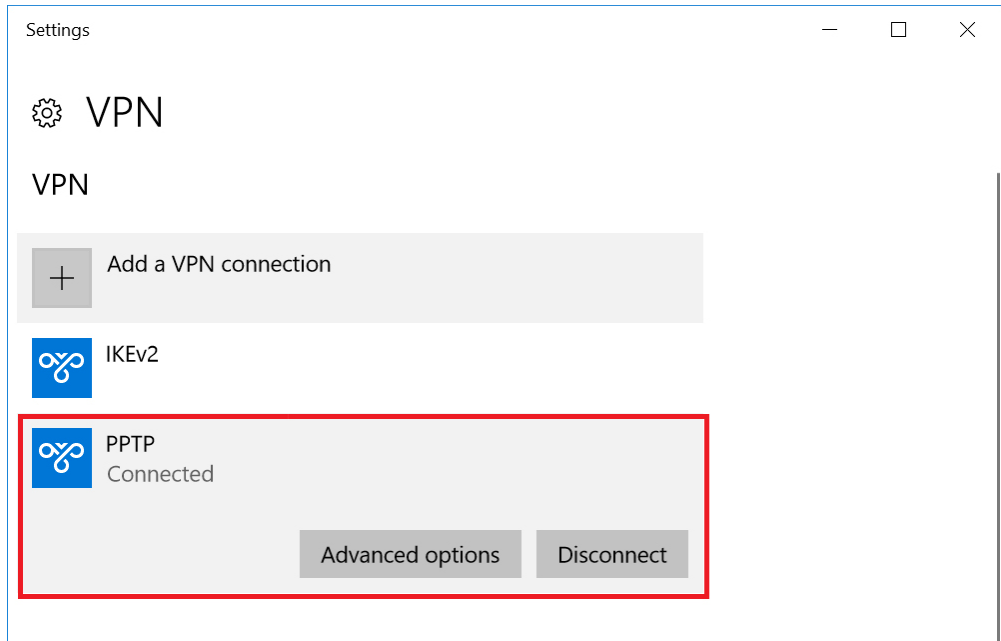

**Figure 2-2-1-5. Establish VPN connection**

# 2.4 iPhone Configuration

iPhone no longer supports VPN-PPTP option since iOS10.

#### 2.5 Android Configuration

#### **Step 1.**

Go to *Settings > More connection settings > VPN*. Click on *ADD VPN* to create a new VPN connection.

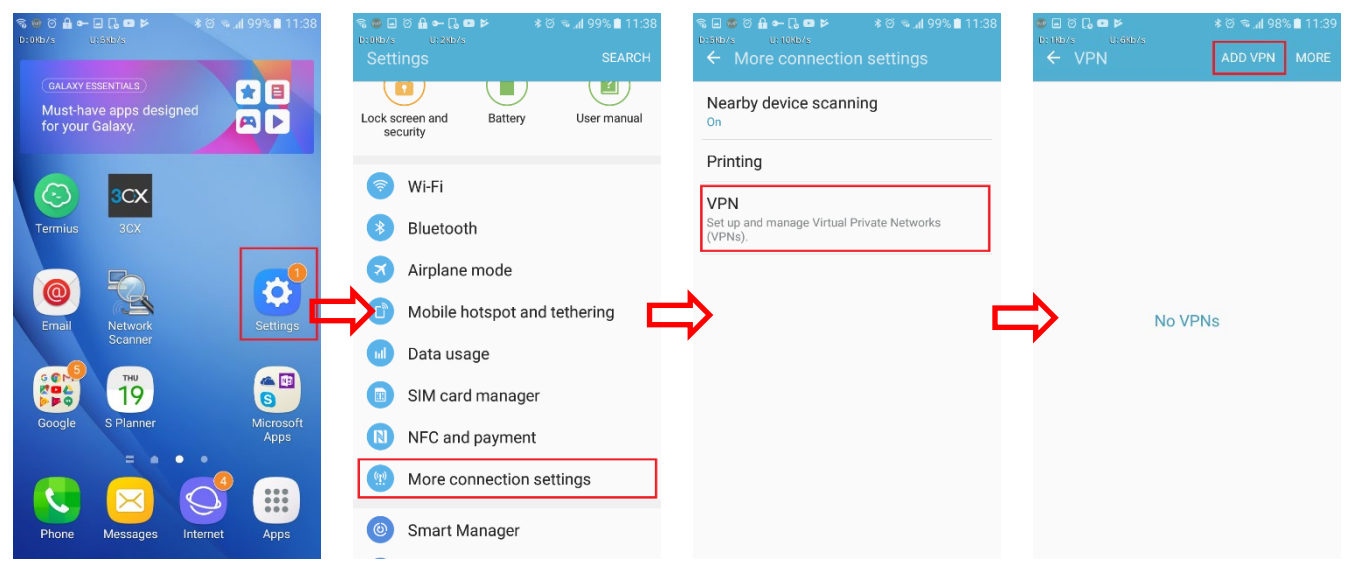

**Figure 2-2-2-1. Add a new VPN connection**

#### **Step 2.**

Fill in the VPN configuration details and click *SAVE* to save it.

**Name:** It can be anything you prefer.

**Type:** Select *PPTP*.

**Server address:** Enter your server name.

**PPP encryption:** Enable the option.

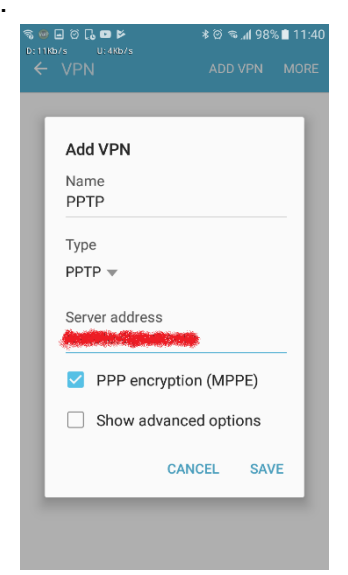

**Figure 2-2-2-2. Android VPN PPTP Configuration**

#### **Step 3.**

After the VPN configuration is saved, it will be shown in the VPN page. Select the configuration for PPTP and tap it to establish VPN connection.

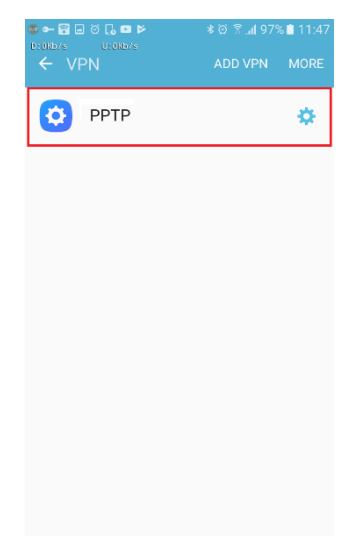

**Figure 2-2-2-3. Establish VPN connection**

#### **Step 4.**

Enter remote user account's username and password and click *CONNECT* to continue establishing VPN connection.

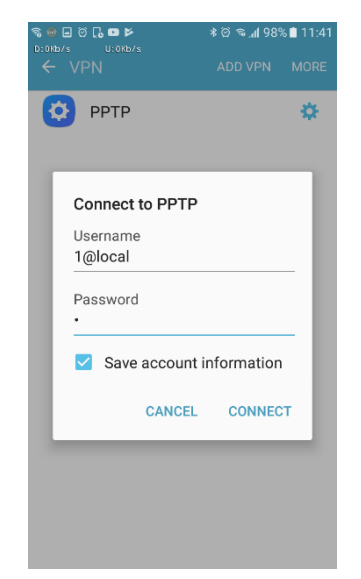

**Figure 2-2-2-4. Establish VPN connection**

# **Step 5.**

After the connection has been established successfully, it will show **Connected** for the connection.

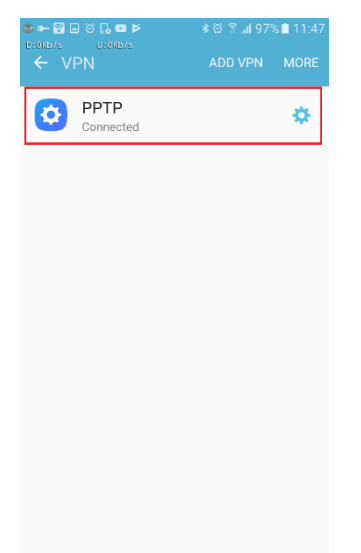

**Figure 2-2-2-5. Successful VPN connection**

Technical Guide Remote VPN

# <span id="page-15-0"></span>3. Setup of Remote VPN - IKEv2

<span id="page-15-1"></span>3.1 WLAN Controller Configuration

#### **Step 1.**

Enter the controller's IP address/domain name in browser and login as administrator.

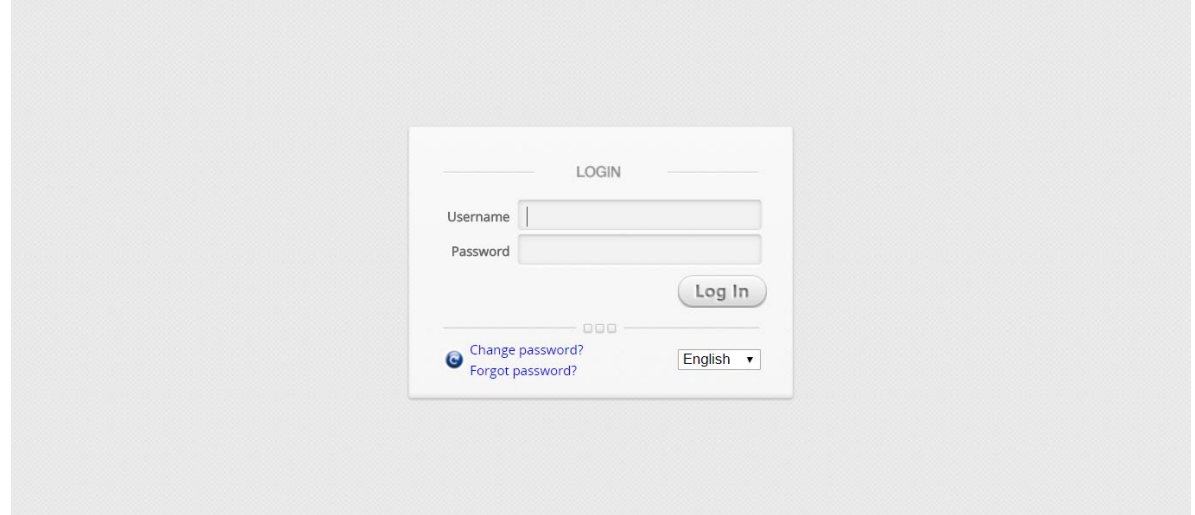

**Figure 3-1-1. Controller's WMI Login Page**

#### **Step 2.**

Create some accounts in the local database for remote VPN connections if local authentication is preferred. When other authentication methods are used, make sure accounts are created in the databases.

#### Go to *Users > Internal Authentication > Local > Local User List* to create local user accounts.

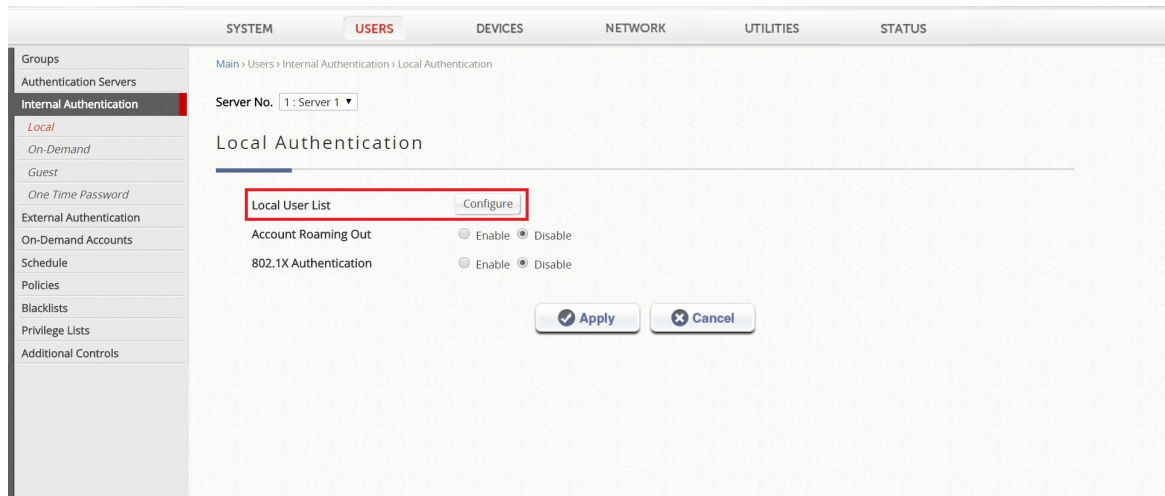

**Figure 3-1-2. Create local user accounts**

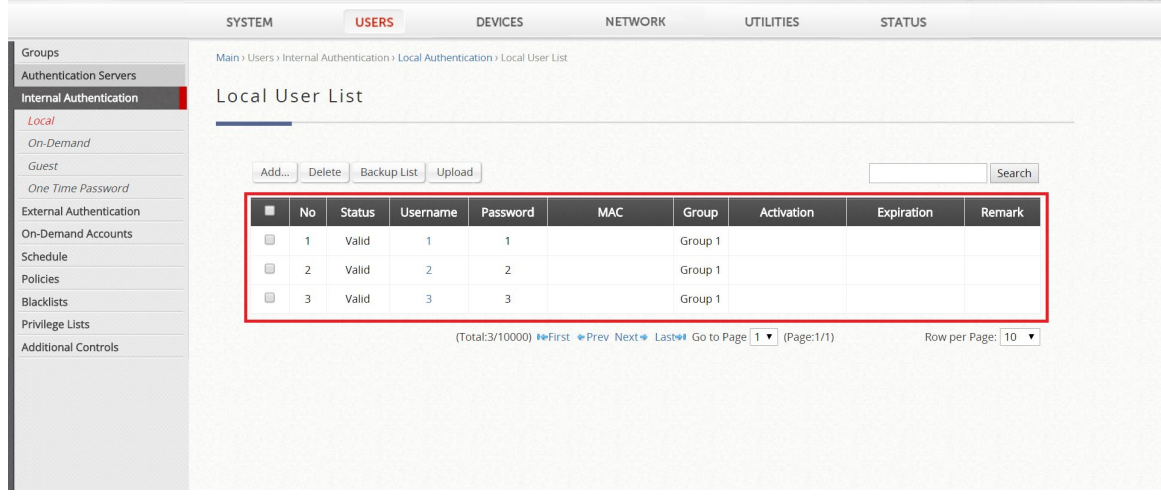

After accounts are created, administrator can view the accounts' details in Local User List.

**Figure 3-1-3. Local User List**

#### **Step 3.**

**UTILITIES** SYSTEM USERS **DEVICES NETWORK STATUS** Administrator Accounts Main > Utilities > Certificates Backup & Restore Certificate Management Certificates Network Utilities Restart **Cert Name** Common Name Used by System Upgrade System Certificate Default Certificate WEB Server, Built-in RADIUS CN=gateway.example.com Internal Root CA Internal Root CA  $N/A$ Internally Issued Certificate  $N/A$  $N/A$ Trusted Certificate Authorities (CA)  $N/A$  $N/A$ 

**Figure 3-1-4. Edit System Certificate**

#### **Step 4.**

Upload a valid certificate with its key and/or intermediate CA for the use of remote VPN IKEv2.

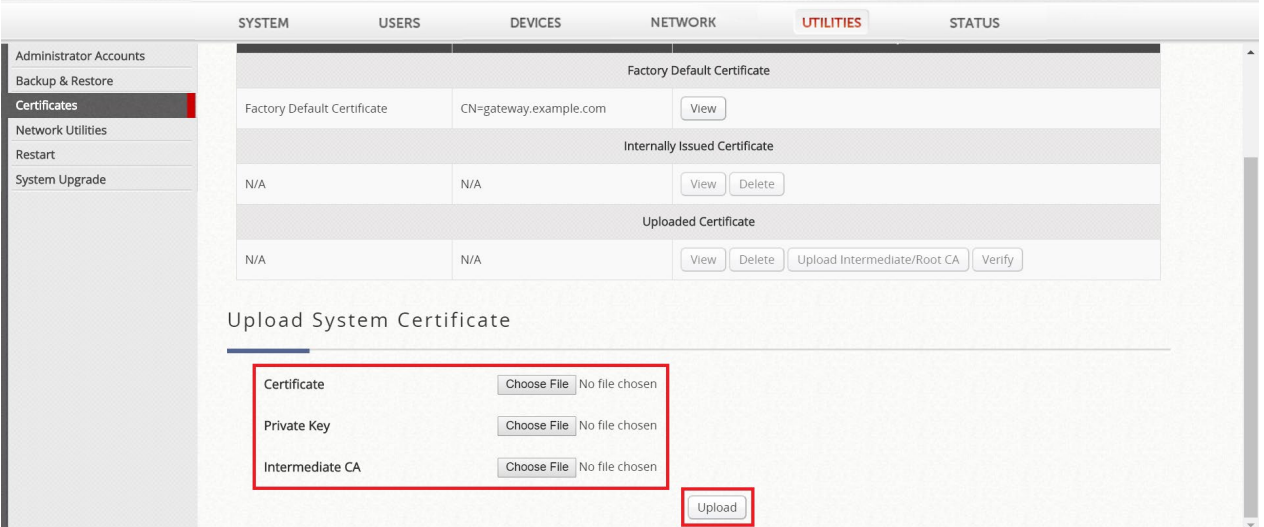

**Figure 3-1-5. Upload Certificate for Remote VPN IKEv2**

#### Go to *Utilities > Certificates* and edit *System Certificate*.

Technical Guide Remote VPN

After uploading the certificate, administrator will be able to view it in the *System Certificate* page.

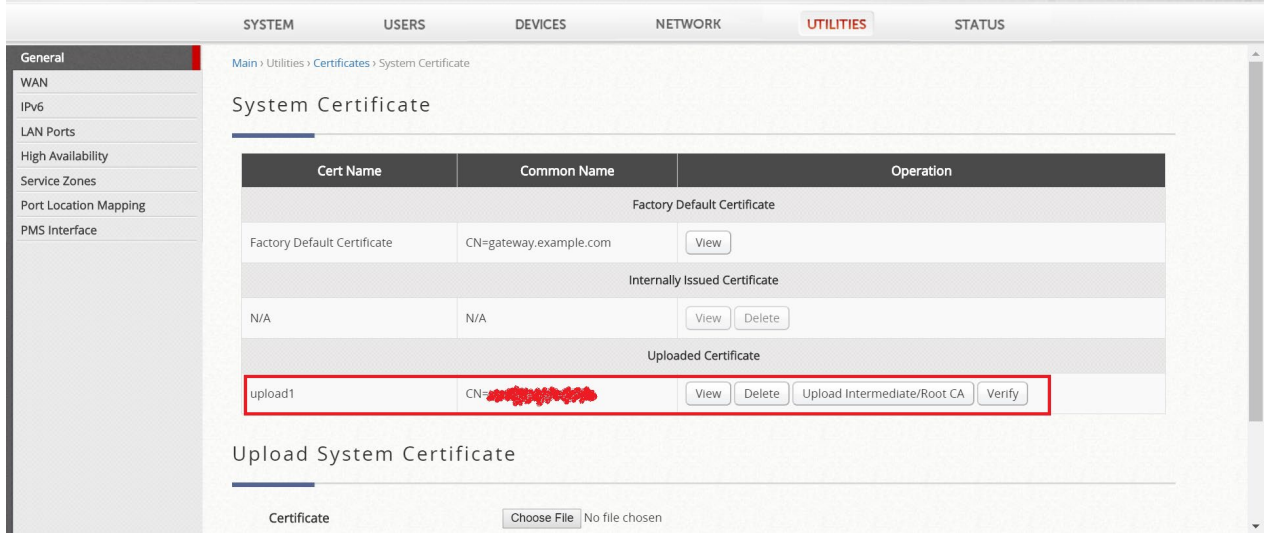

**Figure 3-1-6. Uploaded Certificates Overview**

**Important:** Make sure the server name matches certificate's CN and also the server name must be an existent domain name. Otherwise, Windows clients may fail to establish VPN connection with the controller.

#### **Step 5.**

**NETWORK** SYSTEM USERS **DEVICES** UTILITIES **STATUS NAT** Remote VPN IKEv2 Monitor List Walled Garden C Enable Disable Function Proxy Server Allocate IP Address from IP Address 172.16.0.1 \* Subnet Mask 255.255.255.0 (/24) Local DNS Records  $UPLOAD 1$ Dynamic Routing Certificate DDNS WISPr Configure **Client Mobility** Authentication Options Auth Option Auth Database Enable Postfix LOCAL Server 1 local  $\overline{\mathbf{v}}$  $\Box$ Server 2 RADIUS radius Server 3 **NTDOMAIN** ntdomain  $\Box$  $\Box$ Server 4 LDAP Idap  $\Box$ Server 5 POP3 pop3

Go to *Network > VPN > Remote VPN IKEv2* and enable the function.

#### **Figure 3-1-7. Enable Remote VPN IKEv2**

#### **Step 6.**

Enter start IP address to be assigned to remote clients.

|                                                                                      | SYSTEM<br><b>USERS</b>                                                            | <b>DEVICES</b>                                                       | <b>NETWORK</b><br><b>UTILITIES</b>   |              | <b>STATUS</b>            |
|--------------------------------------------------------------------------------------|-----------------------------------------------------------------------------------|----------------------------------------------------------------------|--------------------------------------|--------------|--------------------------|
| NAT<br><b>Monitor List</b><br>Walled Garden                                          | Remote VPN IKEv2                                                                  |                                                                      |                                      |              |                          |
| <b>VPN</b><br>Proxy Server                                                           | Function                                                                          | ● Enable © Disable                                                   |                                      |              |                          |
| Local DNS Records<br><b>Dynamic Routing</b><br><b>DDNS</b><br><b>Client Mobility</b> | Allocate IP Address from<br>Certificate<br>WISPr<br><b>Authentication Options</b> | IP Address 172.16.0.1<br>UPLOAD 1<br>$\pmb{\mathrm{v}}$<br>Configure | * Subnet Mask<br>255.255.255.0 (/24) | $\mathbf{v}$ |                          |
|                                                                                      |                                                                                   | Auth Option                                                          | <b>Auth Database</b>                 | Postfix      | Enable                   |
|                                                                                      |                                                                                   | Server 1                                                             | LOCAL                                | local        | $\overline{\mathcal{L}}$ |
|                                                                                      |                                                                                   | Server <sub>2</sub>                                                  | RADIUS                               | radius       | $\qquad \qquad \Box$     |
|                                                                                      |                                                                                   | Server 3                                                             | <b>NTDOMAIN</b>                      | ntdomain     | $\Box$                   |
|                                                                                      |                                                                                   | Server <sub>4</sub>                                                  | LDAP                                 | Idap         | $\Box$                   |
|                                                                                      |                                                                                   | Server 5                                                             | POP3                                 | pop3         | $\Box$                   |

**Figure 3-1-8. Select start IP address for Remote VPN IKEv2**

# **Step 7.**

Select Certificate to be used for remote VPN connection.

|                          | SYSTEM                        | <b>USERS</b>             | <b>DEVICES</b>        | <b>NETWORK</b><br><b>UTILITIES</b> |                    | <b>STATUS</b>            |
|--------------------------|-------------------------------|--------------------------|-----------------------|------------------------------------|--------------------|--------------------------|
| NAT                      |                               |                          |                       |                                    |                    |                          |
| <b>Monitor List</b>      | Remote VPN IKEv2              |                          |                       |                                    |                    |                          |
| Walled Garden            |                               |                          |                       |                                    |                    |                          |
| <b>VPN</b>               | Function                      |                          | ● Enable ● Disable    |                                    |                    |                          |
| Proxy Server             |                               |                          |                       |                                    |                    |                          |
| <b>Local DNS Records</b> |                               | Allocate IP Address from | IP Address 172.16.0.1 | * Subnet Mask 255.255.255.0 (/24)  | $\pmb{\mathrm{v}}$ |                          |
| <b>Dynamic Routing</b>   | Certificate                   |                          | UPLOAD 1              |                                    |                    |                          |
| <b>DDNS</b>              | WISPr                         |                          | Configure             |                                    |                    |                          |
| <b>Client Mobility</b>   | <b>Authentication Options</b> |                          |                       |                                    |                    |                          |
|                          |                               |                          | <b>Auth Option</b>    | <b>Auth Database</b>               | Postfix            | Enable                   |
|                          |                               |                          | Server 1              | LOCAL                              | local              | $\overline{\mathcal{L}}$ |
|                          |                               |                          | Server <sub>2</sub>   | RADIUS                             | radius             | $\qquad \qquad \Box$     |
|                          |                               |                          | Server 3              | NTDOMAIN                           | ntdomain           | $\Box$                   |
|                          |                               |                          |                       |                                    |                    |                          |
|                          |                               |                          | Server 4              | LDAP                               | Idap               | $\Box$                   |

**Figure 3-1-9. Select Certificate for Remote VPN IKEv2**

## **Step 8.**

Select authentication databases to be used for remote VPN connection.

|                                                                                                    | SYSTEM                                                                            | <b>USERS</b> | <b>DEVICES</b>                                          | <b>NETWORK</b><br><b>UTILITIES</b>          |          | <b>STATUS</b>            |
|----------------------------------------------------------------------------------------------------|-----------------------------------------------------------------------------------|--------------|---------------------------------------------------------|---------------------------------------------|----------|--------------------------|
| <b>NAT</b><br>Monitor List<br><b>Walled Garden</b><br><b>VPN</b>                                     | Remote VPN IKEv2<br>Function                                                      |              | ● Enable ● Disable                                      |                                             |          |                          |
| Proxy Server<br>Local DNS Records<br><b>Dynamic Routing</b><br><b>DDNS</b><br><b>Client Mobility</b> | Allocate IP Address from<br>Certificate<br>WISPr<br><b>Authentication Options</b> |              | IP Address 172.16.0.1<br>UPLOAD 1 <b>v</b><br>Configure | * Subnet Mask 255.255.255.0 (/24) $\bullet$ |          |                          |
|                                                                                                    |                                                                                   |              | Auth Option                                             | <b>Auth Database</b>                        | Postfix  | Enable                   |
|                                                                                                    |                                                                                   |              | Server 1                                                | LOCAL                                       | local    | $\overline{\mathcal{L}}$ |
|                                                                                                    |                                                                                   |              | Server <sub>2</sub>                                     | RADIUS                                      | radius   | $\qquad \qquad \Box$     |
|                                                                                                    |                                                                                   |              | Server 3                                                | <b>NTDOMAIN</b>                             | ntdomain | $\Box$                   |
|                                                                                                    |                                                                                   |              | Server 4                                                | LDAP                                        | Idap     | $\Box$                   |
|                                                                                                    |                                                                                   |              | Server 5                                                | POP3                                        | pop3     | $\qquad \qquad \Box$     |

**Figure 3-1-10. Select authentication databases for Remote VPN IKEv2**

#### **Step 9.**

Click *Apply* button at the bottom of the page and reboot the controller in order for the configuration to be effective.

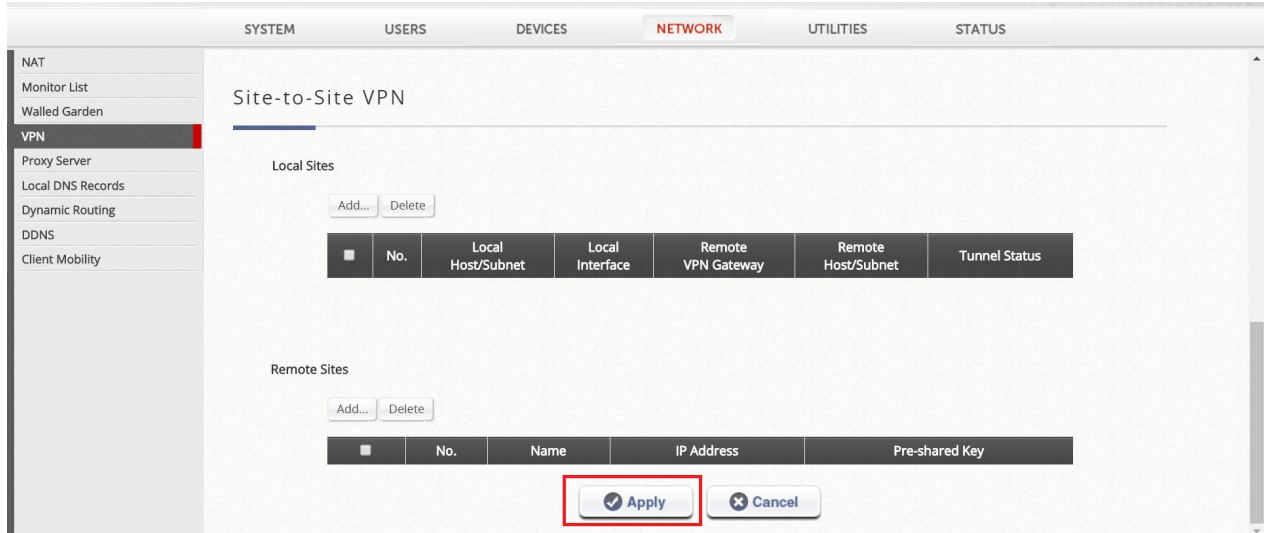

**Figure 3-1-11. Apply the configuration**

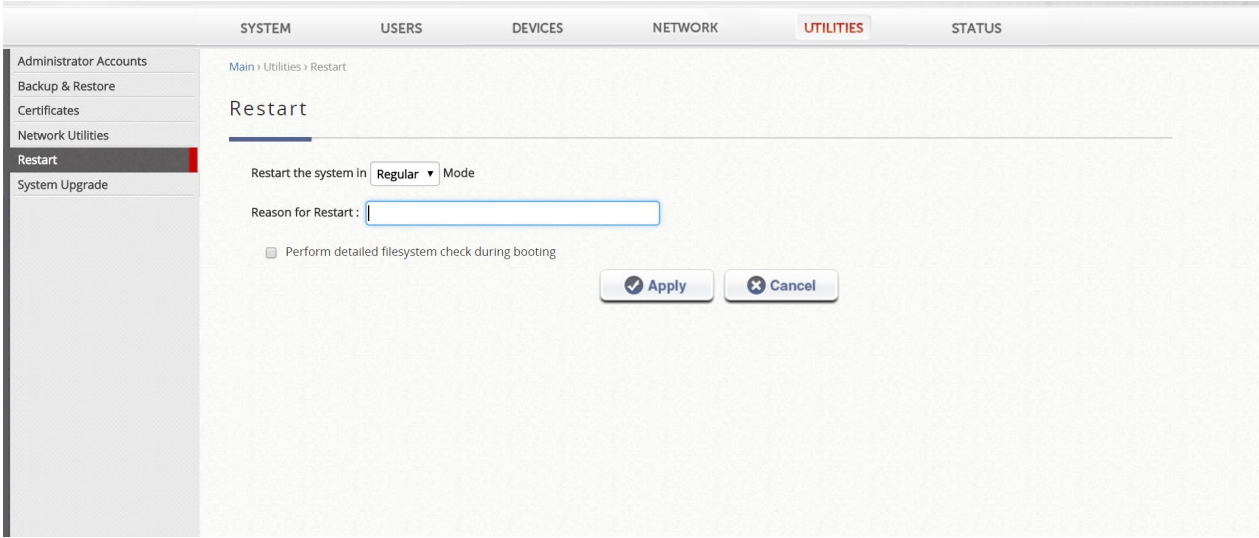

**Figure 3-1-12. Restart WHG for the new configuration to be effective**

- <span id="page-21-0"></span>3.2 Remote Client Configuration
- 3.3 Windows 10 Configuration

#### **Step 1.**

On a Window 10 device, search for VPN in search bar to open VPN configuration.

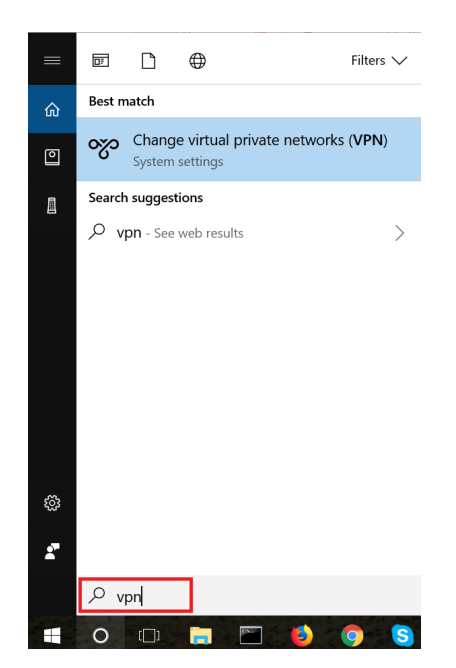

**Figure 3-2-1-1. VPN Configuration on Windows 10 Device**

#### **Step 2.**

Select *Add a VPN connection* to create a new VPN connection.

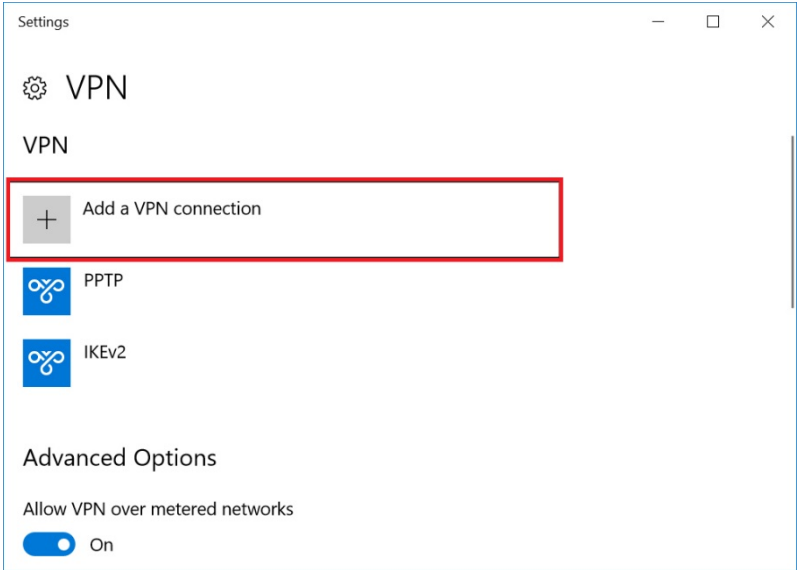

**Figure 3-2-1-2. Add a new VPN connection**

#### **Step 3.**

Fill in the VPN configuration details and save it.

**VPN provider:** Select *Windows (built-in)*.

**Connection name:** It can be anything you prefer.

**Server name or address:** Enter your server name.

**VPN type:** Select *IKEv2*.

**Type of sign-in info:** Select *User name and password*.

**User name (optional):** Enter your remote user account username. E.g. 1@local **Password (optional):** Enter your remote user account password.

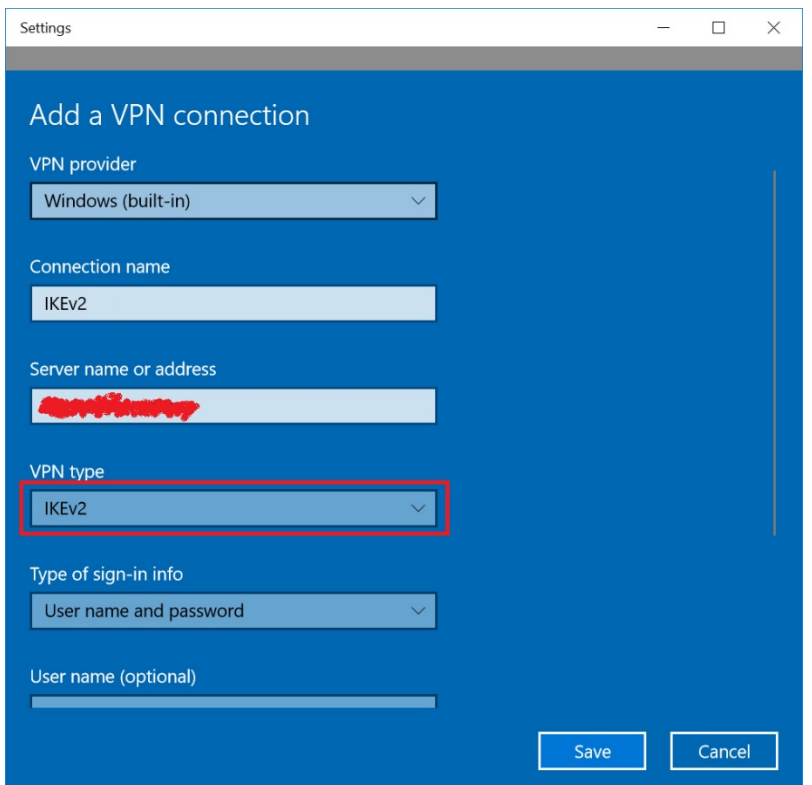

**Figure 3-2-1-3. VPN IKEv2 Configuration Details**

**Important:** Make sure the server name matches certificate's CN and also the server name must be an existent domain name. Otherwise, Windows clients may fail to establish VPN connection with the controller.

## **Step 4.**

After saving the connection, it will be shown in the VPN connection list. Click on *Connect* for establishing the connection.

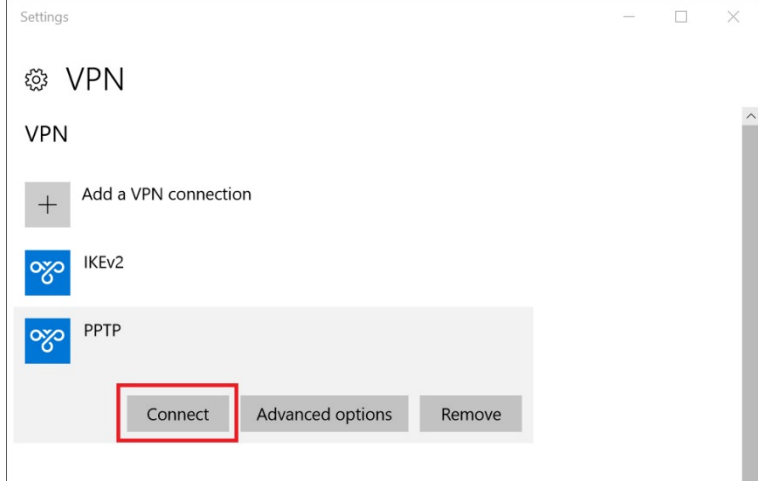

**Figure 3-2-1-4. Establish VPN connection**

#### **Step 5.**

After a while, it will connect and show *Connected* status.

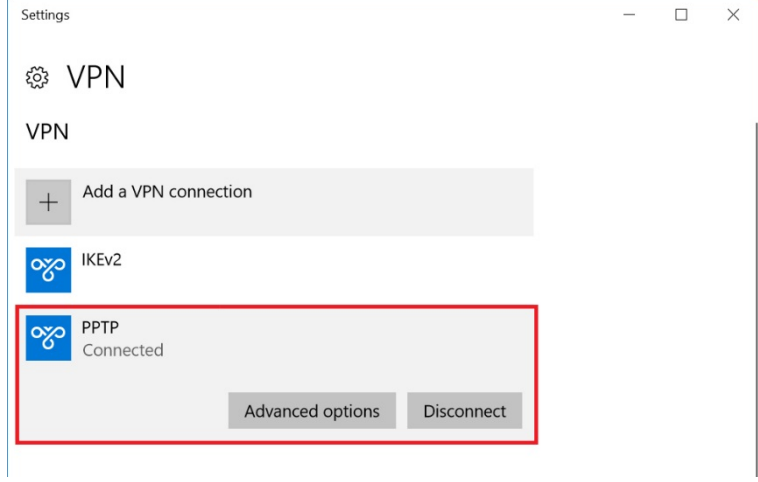

**Figure 3-2-1-5. Successful VPN Connection**

#### 3.4 iPhone Configuration

# **Step 1.**

On an iPhone, go to *Settings > General > VPN*. Click on *Add VPN Configuration* to create a new VPN connection.

| 11:34                 |               |               | $nI$ 4G $E2$         |                 | 5:41                 | .114G         | 5:41                                                                                                    | .1146         | 5:41                  |            | .114G |
|-----------------------|---------------|---------------|----------------------|-----------------|----------------------|---------------|----------------------------------------------------------------------------------------------------|---------------|-----------------------|------------|-------|
|                       | Thursday      |               |                      |                 | Settings             |               | <settings< th=""><th>General</th><th><math>\zeta</math> General</th><th><b>VPN</b></th><th></th></settings<> | General       | $\zeta$ General       | <b>VPN</b> |       |
|                       | 19            |               | $\circ$              | 卷               | General              |               | Restrictions                                                                                                 | Off $>$       |                       |            |       |
| Mail                  | Calendar      | <b>Photos</b> | Camera               |                 | Display & Brightness |               |                                                                                                    |               | Add VPN Configuration |            |       |
|                       |               |               |                      | ₩               | Wallpaper            | $\rightarrow$ | Date & Time                                                                                                  |               |                       |            |       |
| Maps                  | Clock         | Weather       | Home                 | $\ket{=}$       | Sounds & Haptics     | $\rightarrow$ | Keyboard                                                                                                    | $\rightarrow$ |                       |            |       |
|                       |               |               | $\breve{\mathbf{Y}}$ | $\blacklozenge$ | Siri & Search        | $\rightarrow$ | Language & Region                                                                                            |               |                       |            |       |
| Notes                 | <b>Stocks</b> | Reminders     | App Store            | v.              | Face ID & Passcode   |               | Dictionary                                                                                                   |               |                       |            |       |
|                       |               |               |                      | <b>SOS</b>      | Emergency SOS        | $\rightarrow$ |                                                                                                    |               |                       |            |       |
|                       | <b>iBooks</b> |               |                      |                 | Battery              |               | iTunes Wi-Fi Sync                                                                                            |               |                       |            |       |
| iTunes Stor<br>$\sum$ |               |               |                      | $\mathbf{u}$    | Privacy              |               | <b>VPN</b>                                                                                                   | Not Connected |                       |            |       |
|                       | $\circledS$   |               |                      |                 |                      |               | Device Management MONSTAR LAB, INC. >                                                                        |               |                       |            |       |
|                       |               |               |                      | $\mathbf{A}$    | iTunes & App Store   | $\,>$         |                                                                                                    |               |                       |            |       |
|                       |               |               |                      |                 | Wallet & Apple Pay   | $\rightarrow$ | Regulatory                                                                                                   |               |                       |            |       |
|                       |               |               |                      |                 |                      |               |                                                                                                    |               |                       |            |       |
|                       |               |               |                      | $\mathbf{P}$    | Accounts & Passwords | -             | Reset                                                                                                    |               |                       |            |       |
|                       |               |               |                      |                 | Mail                 | $\rightarrow$ | <b>Shut Down</b>                                                                                             |               |                       |            |       |
|                       |               |               | Л                    |                 | Contacts             | $\,>\,$       |                                                                                                    |               |                       |            |       |
|                       |               |               |                      | 1.0000          | Calandar             |               |                                                                                                    |               |                       |            |       |

**Figure 3-2-2-1. Add a new VPN connection**

#### **Step 2.**

Fill in the VPN configuration details and click *Done* to save it.

**Type:** Select *IKEv2*.

**Description:** It can be anything you prefer.

**Server:** Enter your server name.

**Remote ID:** Enter your server name.

**Local ID:** Leave empty.

**User Authentication:** Select *username*.

**Username:** Enter your remote user account username. E.g. 1@local **Password:** Enter your remote user account password. **Proxy:** Select *Off*.

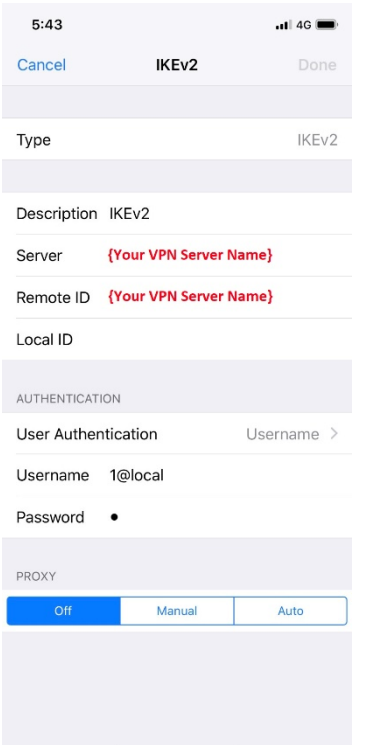

**Figure 3-2-2-2. iPhone VPN IKEv2 Configuration**

# **Step 3.**

After the VPN configuration is saved, it will be shown in the VPN page. Select the configuration for IKEv2 and tap the Status slider to establish VPN connection.

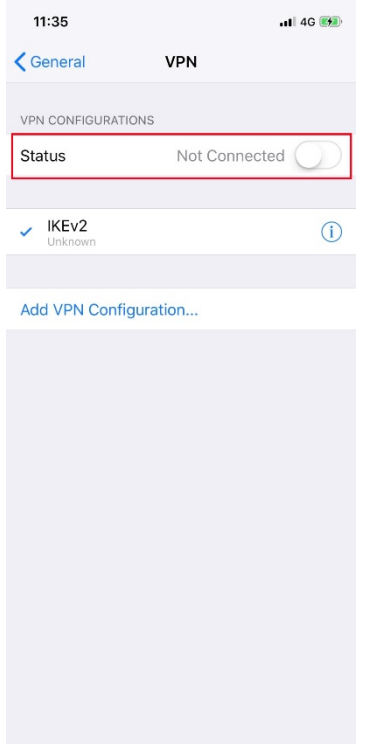

**Figure 3-2-2-3. Establish VPN connection**

# **Step 4.**

After the connection has been established successfully, it will show **Connected** on the Status field.

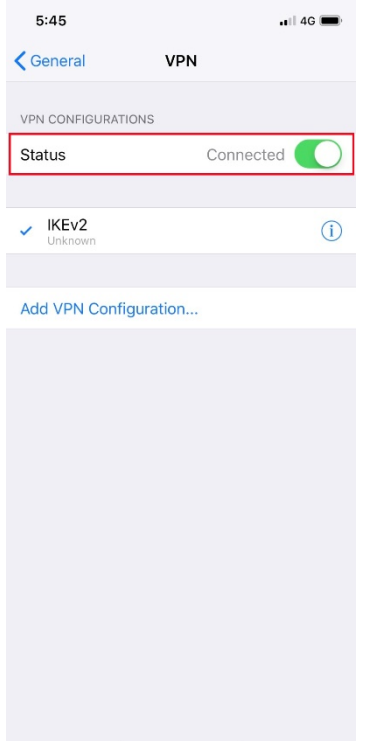

**Figure 3-2-2-4. Successful VPN Connection**

#### 3.5 Android Configuration

EWS controller currently only supports EAP-only authentication in IKEv2 but not other types of authentication, such as IKEv2 PSK or IKEv2 RSA. However, built-in VPN function on Android devices only supports IKEv2 PSK or IKEv2 RSA; therefore, it is required to use a third-party VPN APP that supports EAP-IKEv2 to establish VPN IKEv2 connection with the controller. In this guide, we use strongSwan APP as an example, but another APP that has the same feature can also be used.

#### **Step 1.**

Open strongSwan APP and click *ADD VPN PROFILE* to create a new VPN configuration.

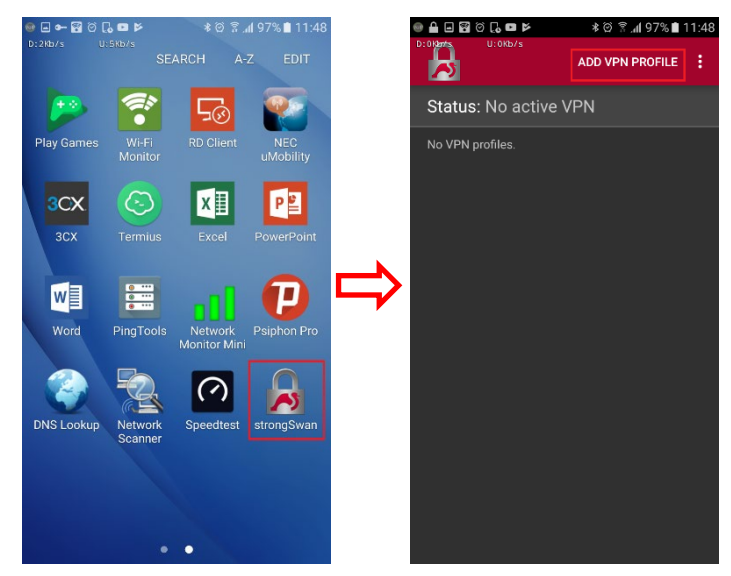

**Figure 3-2-3-1. Add a new VPN connection**

#### **Step 2.**

Fill in the VPN configuration details and click *SAVE* to save it.

**Server:** Enter your server name.

**VPN Type:** Select *IKEv2 EAP (Username/Password)*.

**Username:** Enter your remote user account username. E.g. 1@local **Password (Optional):** Enter your remote user account password.

**CA certificate:** Tick *Select automatically*.

**Profile name (optional):** Leave empty.

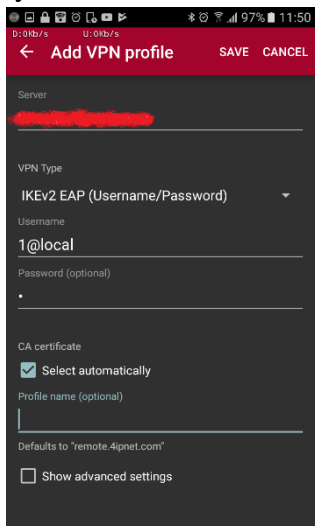

**Figure 3-2-3-2. Android VPN IKEv2 Configuration**

#### **Step 3.**

After the VPN configuration is saved, it will be shown in the strongSwan APP. Tap the configuration to establish VPN connection.

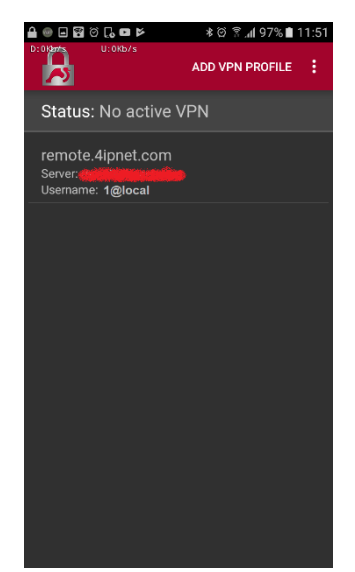

**Figure 3-2-3-3. Establish VPN connection**

#### **Step 4.**

After the connection has been established successfully, it will show *Connected* on the Status field in strongSwan APP. Additionally, it will also show *Connected* for the VPN connection in Android's VPN page.

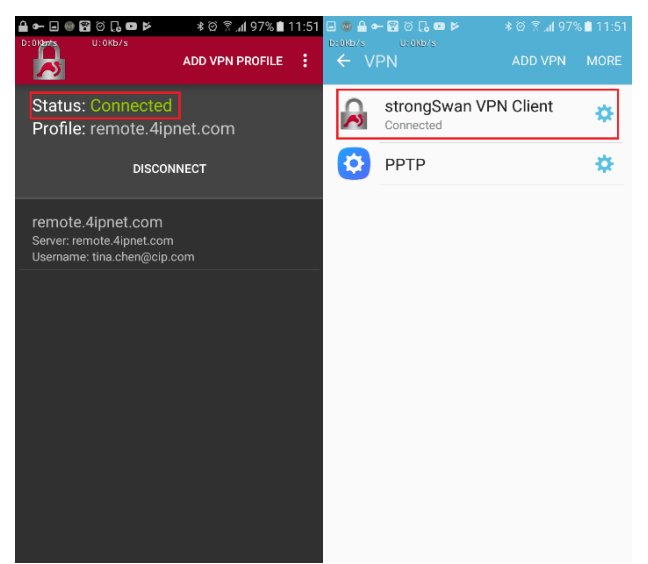

**Figure 3-2-3-4. Successful VPN Connection**

# <span id="page-32-0"></span>4. Conclusion

Some end users would like to access company network when they are outside of office or traveling so that they can access the file servers or have their internet traffic go through company network.

Remote VPN can be built using the EWS controller. Furthermore, any Local Accounts can remotely access the network resource under some certain wireless LAN environment, such as workplace, school, SMB, etc. That is, any employees could experience the wireless LAN of the certain application without any restriction.

# <span id="page-32-1"></span>5. Remarks

For more information, please contact your local Systems Integrator, or contact [support@4ipnet.com](mailto:support@4ipnet.com) for support.